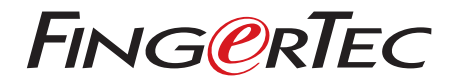

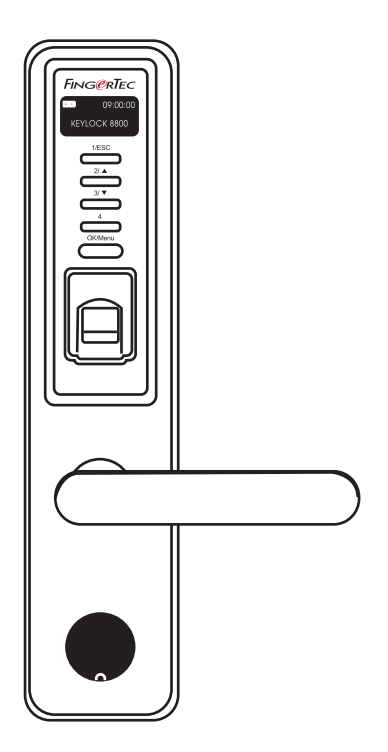

Keylock 8800 Manual de Utilizador

## CONTEÚDOS

#### **3-4 CAPÍTULO 1 • INTRODUÇÃO**

 Ver o Manual de Utilizador na Internet Acessórios Incluídos Materiais Impressos Incluídos Instalação do Keylock 8800 Activação do Keylock 8800 Registo da Garantia

## **5-7 CAPÍTULO 2 • CONCEITOS BÁSICOS**

 Introdução Descrição Geral Reactivação do Keylock 8800 Teclado Numérico Como Aceder ao Menu Principal Definição de Data e Hora Definição de Idioma Limpeza Reiniciar e Repor o Keylock 8800

## **8-10 CAPÍTULO 3 • MENU PRINCIPAL – GESTÃO DE UTILIZADORES**

 Inscrição de Utilizador Verificação de Utilizador Eliminação de Utilizador Nível/Privilégio de Acesso

## **11-12 CAPÍTULO 4 • OPÇÕES DE ACESSO DE PORTA**

Activar Alarme

 Número de Tentativas Permitidas Fechadura (Período de Abertura da Porta) Definição do Modo de Verificação Tipo de Modo de Visitante Opção 'Somente Cartão' Reposição das Definições Originais de Fábrica Eliminação de Registos Limpar Todos os Dados Limpar Privilégio de Admin Eliminar Registos S

### **13 CAPÍTULO 5 • GESTÃO DO DISCO FLASH USB**

 Utilizar o USB para Descarregar/Carregar Dados Utilizar o USB para Descarregar Registos Utilizar o USB para Descarregar Utilizadores Utilizar o USB para Carregar Utilizadores Utilizar o USB para Actualizar Firmware

### **14 CAPÍTULO 6 • INFORMAÇÕES DO SISTEMA**

 Procurar Registos de Assiduidade Informações do Dispositivo

## 1• Introdução

## **VER O MANUAL DE UTILIZADOR NA INTERNET**

O Manual de Utilizador do Keylock 8800 é disponibilizado com a embalagem no momento da aquisição do Keylock 8800 da FingerTec®. O Manual de Utilizador é igualmente disponibilizado on-line, em fingertec.com e em user.fingertec.com. Escolha o idioma que prefere para o seu Manual de Utilizador.

# **ACESSÓRIOS INCLUÍDOS**'n Pilhas AA  $\circ$  $O_{\alpha}$ Bloqueador de Orifícios Almofada de borracha Placa Traseira em Borracha Shaft Trava-chave Trinco de Porta Chaves Chaveiro RFID (5pcs) Receptor do Trinco

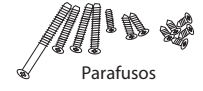

## **MATERIAIS IMPRESSOS INCLUÍDOS**

- FingerTec abrangente DVD
- Guia de Início Rápido
- Panfleto Usuário
- Modelo de Formulário de Inscrição
- Cartão da Garantia

## **INSTALAÇÃO DO KEYLOCK 8800**

Veja o guia em vídeo da instalação do Keylock 8800 a partir da seguinte hiperligação. http://user.fingertec.com/user-vd-KEYLOCK8800.htm

## **ACTIVAÇÃO DO KEYLOCK 8800**

Insira quarto pilhas AA na parte de trás do Keylock 8800 e prima o botão OK/Menu para activar o Keylock 8800. As 4 pilhas AA poderão ter uma duração de até, aproximadamente, 4000 operações standard.

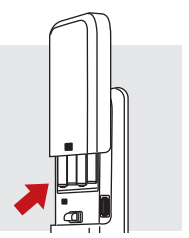

## **REGISTO DA GARANTIA**

Certifique-se de que você registre a garantia do Keylock 8800 com a gente no fingertec.com/ver2/english/e\_main.html#.

## 2 • Conceitos Básicos

## **INTRODUÇÃO**

O Keylock 8800 da FingerTec é uma revelação no design de fechaduras de mecânicas que apresenta atributos superiores. O Keylock 8800 dispõe de um método de verificação de impressões digitais, palavra-passe e sistema de cartões, tudo numa única máquina, para um cómodo processo de operação. A inscrição e gestão dos utilizadores são facilmente realizadas, através de um ecrã LCD e de botões simples. Um administrador poderá realizar facilmente a inscrição, eliminação e modificação de utilizador(es) no Keylock 8800. O Keylock 8800 é também concebido com o objectivo de possibilitar a transmissão de dados através de Disco Flash USB. O Keylock 8800 é fornecido com uma fechadura de embutir, para maior segurança.

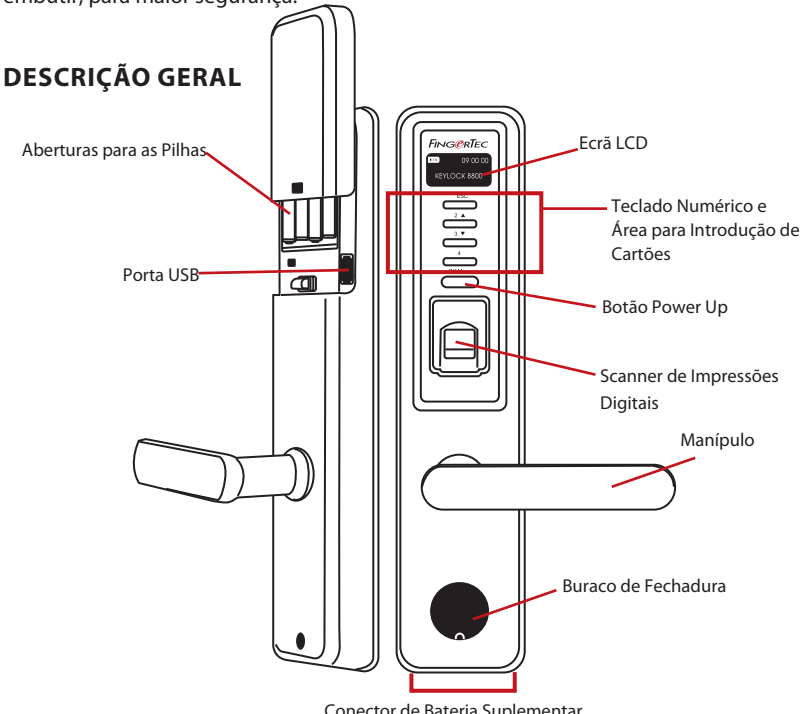

Conector de Bateria Suplementar

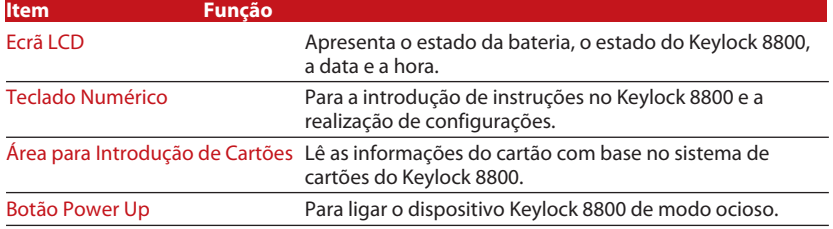

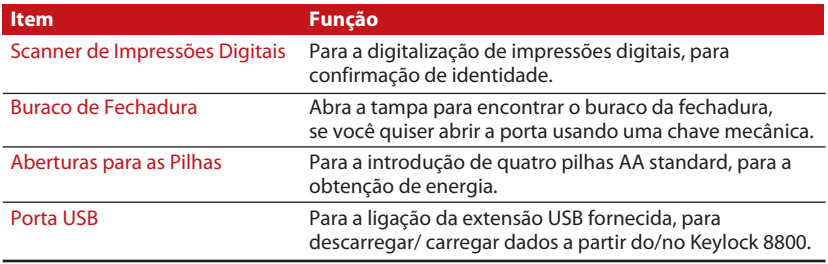

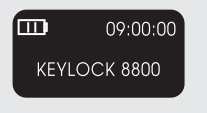

Bateria Indica a duração das pilhas no Keylock 8800. Hora / Data Exibe a definição de hora e data no Keylock 8800. Estado Exibe o Estado do Keylock 8800. O "Keylock 8800" fornece a indicação de que o Keylock está pronto a ser utilizado.

## **REACTIVAR O KEYLOCK 8800**

O Keylock 8800 é um dispositivo com poupança de energia. Imediatamente após cada utilização, o Keylock 8800 regressará ao seu estado de inactividade. Prima o botão OK/ Menu para reactivar o Keylock 8800.

## **TECLADO NUMÉRICO**

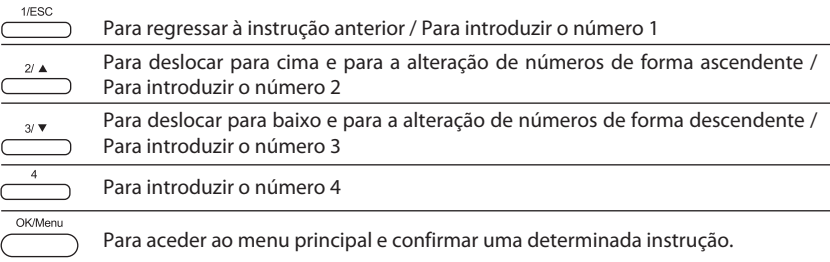

### **COMO ACEDER AO MENU PRINCIPAL**

Antes da inscrição de quaisquer utilizadores de impressões digitais no Keylock 8800, será necessária a presença do administrador. Quando os modelos de impressões digitais do administrador são eliminados, é inviabilizada a inscrição de novos utilizadores sem a realização da inscrição de um novo supervisor. Contudo, um utilizador normal poderá atribuir-se a si mesmo como administrador, de forma a aceder ao menu do sistema.

#### Para se registar como administrador:

Mantenha o botão OK/Menu premido (aproximadamente 5 a 8s) até conseguir visualizar o Menu Principal. A inscrição do administrador é permitida somente quando é realizado o primeiro acesso.

Prima OK/Menu (durante algum tempo) > Gerir Utilizador > Inscrever Admin > Escolha entre estes 3 tipos de inscrição: Inscrever ID/ Inscrever PP / Reg RFID > Siga as instruções fornecidas no ecrã > Prima OK(Guardar) para guardar no Menu Principal

Uma vez realizada a inscrição de um administrador no Keylock 8800, qualquer tentativa de acesso ao Menu Principal fará com que o terminal exiba "Confirmação de Administrador". Será necessária a impressão digital ou palavra-passe do administrador para o acesso às outras funções.

### **DEFINIÇÃO DE DATA E HORA**

O Keylock 8800 é útil para o controlo da assiduidade horária e dos acessos de porta. Para garantir que o dispositivo está a capturar a data e hora correctas de um acesso: Menu Principal > Opções > Opção de Sistema > Definir Data Hora > OK

#### **DEFINIÇÃO DE IDIOMA**

Seleccione o idioma do Keylock 8800 de acordo com a sua preferência. Menu > Opções > Opção de Sistema > Seleccione o Idioma > OK

#### **LIMPEZA**

Limpe o Keylock 8800 com um pano seco, para manter o brilho do terminal. Limpar o Scanner de Impressões Digitais Limpe o scanner de impressões digitais com um pano em micro fibra.

## **REINICIAR E REPOR O KEYLOCK 8800**

Caso algo não esteja a funcionar correctamente, tente reiniciar ou repor o Keylock 8800.

Reiniciar Todos os Keylock 8800 são fornecidos com dois conjuntos de chaves mecânicas para emergências. Para reiniciar a unidade, terá de aceder com a chave mecânica. Abra a placa traseira e remova uma das pilhas. Coloque novamente e prima o botão OK/Menu para ligar o Keylock 8800.

Repor Certifique-se de que confirmou a reposição de todas as definições novamente nas definições de fábrica, depois de premir o botão OK. Para repor a definição de fábrica prima Menu > Opções > Opções do Sistema > Opções Ava > Repor Opções > OK

Por favor contacte support@fingertec.com nos casos em que necessite de contornar o privilégio de administrador e de repor a unidade. A FingerTec Worldwide solicitar-lhe-á algumas verificações antes do fornecimento de quaisquer informações.

## 3 • Menu Principal - Gestão de Utilizadores

#### **INSCRIÇÃO DE UTILIZADOR**

O Keylock 8800 pode conter até 500 impressões digitais, 100 palavras-passe e 500 cartões RFID.

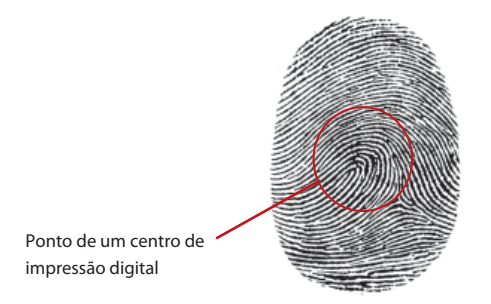

Inscrição de Impressão Digital Recomendamos a inscrição de dois dedos para um ID de Utilizador. Um modelo é predefinido e o outro é utilizado como recurso. Tem de verificar a qualidade da impressão digital antes de realizar qualquer inscrição de impressão digital. É importante localizar os pontos centrais do dedo, uma vez que os pontos centrais têm de ser colocados no meio do scanner durante a inscrição, para a obtenção de uma boa leitura. Tem também de se certificar de que os dedos não estão demasiado molhados ou demasiado secos para a inscrição.

Para a inscrição de impressões digitais Menu > Gerir Utilizador > Inscrever Utilizador > Inscrever ID (Siga as instruções fornecidas no ecrã) > OK(Guardar)

Inscrição de Cartões O cartão predefinido para o Keylock 8800 é o RFID. Os sistemas de cartões MiFare e HID serão disponibilizados a pedido.

Para a inscrição de cartões RFID Terá de saber qual o sistema de cartões do seu Keylock 8800. Para os Keylock 8800 predefinidos, o sistema de cartões é o RFID. Para a inscrição de cartões: Menu > Gerir Utilizador > Reg RFID (Siga as instruções fornecidas no ecrã para continuar)

Para a inscrição de cartões MiFare Terá de fazer uma encomenda especial do sistema Mifare para o Keylock 8800. O Menu Principal do sistema Mifare é diferente, comparativamente com o menu standard predefinido.

Menu > Gerir Utilizador > Gerir Cartão de ID

Criar cartão PIN Esta função serve para criar cartões de identificação, sem o armazenamento de qualquer impressão digital.

Menu > Gerir Utilizador > Gerir Cartão de ID > Criar cartão PIN (Siga as instruções no ecrã)

Inscrição de cartões de ID Antes de a inscrição do Cartão de ID poder ser realizada, o administrador tem de criar o cartão da impressão digital. Esta inscrição necessita da inscrição do modelo da impressão digital no cartão.

Menu > Gerir Utilizador > Gerir Cartão de ID > Inscrever Cartão de ID (Siga as instruções no ecrã)

Criação de Cartão de ID Utilize esta função para criar um cartão que esteja pronto a aceitar impressões digitais, antes de avançar para a função 'Inscrição de cartão de ID'.

Menu > Gerir Utilizador > Gerir Cartão de ID > Criar Cartão de ID (Siga as instruções no ecrã)

Esvaziar Cartão Utilize esta função para esvaziar os conteúdos de um cartão. Para eliminar os conteúdos do cartão: Menu > Gerir Utilizador > Gerir Cartão de ID > Esvaziar Cartão

Quando vir "Escrita Bem Sucedida", o cartão terá sido esvaziado e poderá ser novamente utilizado.

Inscrição de Palavra-passe O Keylock 8800 apresenta diversos métodos de inscrição e a palavra-passe pode ser utilizada individualmente, ou em combinação com o método de verificação de impressões digitais. A palavra-passe consiste na combinação dos números 1-4 e o seu tamanho máximo é de 10 dígitos.

Para a inscrição de palavras-passe Menu > Gerir Utilizador > Inscrever Utilizador > Inscrever PalPass (Siga as instruções fornecidas no ecrã) > OK(Guardar)

Para a inscrição de impressão digital e palavra-passe Menu > Gerir Utilizador > Inscrever Utilizador > Inscrever ID e PP (Siga as instruções fornecidas no ecrã) > OK(Guardar)

*(Somente no modelo MiFare)*

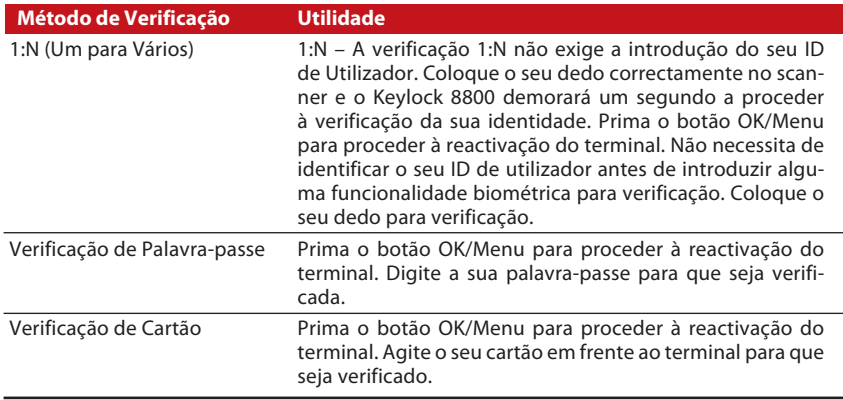

## **VERIFICAÇÃO DE UTILIZADOR**

#### *Deverão ser tomadas algumas precauções para que obtenha sempre uma boa leitura.*

- · Para uma boa leitura, certifique-se de que os pontos centrais do seu dedo estão colocados no meio do scanner.
- · Recomendamos a utilização do dedo indicador. O Keylock 8800 aceita outros dedos, mas o indicador é o mais conveniente.
- · Certifique-se de que o dedo não está molhado, demasiado seco, ferido ou sujo.
- · Não pressione o sensor com força, limite-se a colocar confortavelmente o dedo.
- · Evite a luz solar directa ou luz muito brilhante.

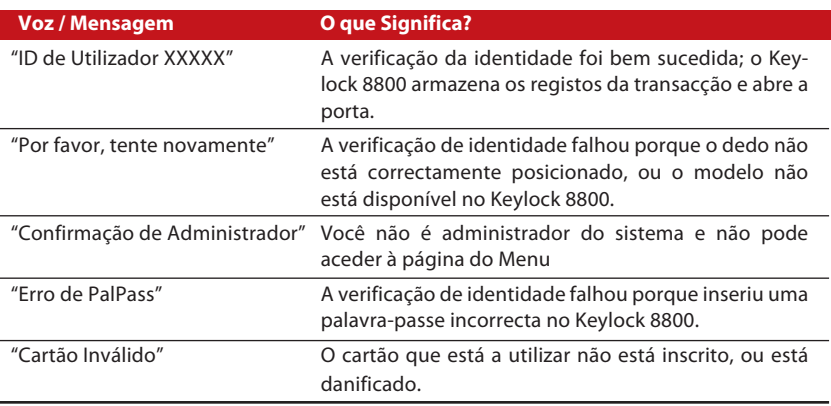

## **ELIMINAÇÃO DE UTILIZADOR**

Somente um administrador poderá proceder à eliminação de um utilizador no Keylock 8800. Para eliminar determinado(s) utilizador(es), prima Menu > Gerir Utilizador > Eliminar Utilizador > Introduza o ID de utilizador da pessoa que pretende eliminar. O Keylock 8800 eliminará, inicialmente, a impressão digital ou palavra-passe antes de lhe solicitar a eliminação do utilizador. Se tiver a certeza de que pretende eliminar o utilizador, prima OK.

## **NÍVEL/PRIVILÉGIO DE ACESSO**

O Keylock 8800 apresenta dois tipos de nível ou privilégio de acesso.

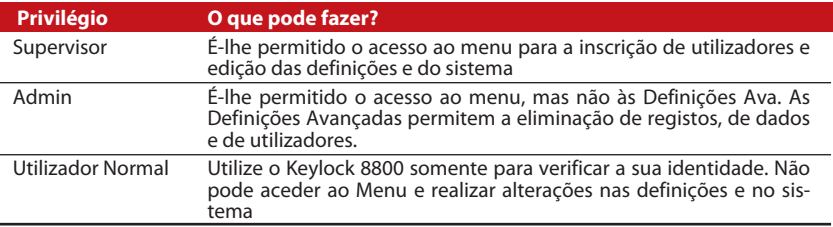

## 4 • Opções de Acesso de Porta

## **ACTIVAR ALARME**

O Keylock 8800 vem equipado com um sinalizador sonoro, para alertar os utilizadores quando um utilizador não autorizado está a tentar aceder ao Menu Principal. Esta função trabalha, no Keylock 8800, em sincronização com a definição das Vezes Ilegais. Quando uma pessoa não autorizada faz mais tentativas do que o número permitido, o Keylock 8800 dispara o sinalizador sonoro, caso o mesmo esteja activado. Menu > Opções > Opções de Funcionamento > Alarme > S/N

### **NÚMERO DE TENTATIVAS PERMITIDAS**

Pode definir no Keylock 8800 o número de tentativas permitidas, como medida de segurança. Quando um utilizador exceder o número de tentativas, o sinalizador sonoro será disparado, caso o mesmo esteja activado. O número predefinido é 10, mas o intervalo é de 0 a 99. Menu > Opções > Opções de Funcionamento > Vezes Ilegais > Insira o número

Caso um utilizador tenha tentado mais vezes do que as permitidas, o sinalizador sonoro disparará um longo bip em 30s. Não será possível a realização de qualquer operação nesta unidade durante os 30s e a máquina será desligada imediatamente após este período. Para a activação, prima o botão ok/menu; o utilizador não autorizado terá de ser verificado em 30s, ou o sinalizador sonoro será novamente disparado.

## **FECHADURA (PERÍODO DE ABERTURA DA PORTA)**

A porta permitir-lhe-á a sua abertura num determinado período após a verificação. Poderá determinar o período para a abertura da porta após a verificação. O período predefinido é de 5s e o intervalo é entre os 0 e os 99s. Uma vez terminado o período, a fechadura será trancada e não responderá quando você girar o manípulo. Menu > Opções > Opções de Funcionamento > Fechadura > Insira o número.

## **DEFINIÇÃO DO MODO DE VERIFICAÇÃO**

O Modo de Verificação é uma definição ao nível da segurança da verificação, para a obtenção de acesso. Existem 3 modos de verificação disponíveis, a partir dos quais poderá escolher.

- 0 Permite somente o acesso do administrador
- 1 Permite o acesso de todos os utilizadores

2 – Todos os utilizadores terão de ser verificados através de 2 tipos de verificação distintos para a obtenção de acesso, impressão digital e palavra-passe por exemplo, cartão Mifare com impressão digital e impressão digital, cartão RFID e palavra-passe, cartão RFID e impressão digital, etc. Todos os utilizadores deverão fazer a inscrição através de 2 métodos distintos.

**NOTA:** As definições acima mencionadas apenas surtem efeito quando a função Somente Cartão está definida em N. Consulte a página 9.

## **TIPO DE MODO DE VISITANTE**

Poderá definir o modo de visitante de acordo com as suas próprias necessidades. Algumas pessoas poderão querer que a porta permaneça sempre fechada e que o acesso seja realizado somente mediante verificação da identidade. Este modo tem o nome de Normalmente Fechada, ou NF.

Existem divisões que necessitam que a porta se mantenha sempre aberta, após verificação inicial. Este modo é conhecido como Normalmente Aberto, ou NA.

Determine o seu modo de visitante: Menu > Opções > Opções de Funcionamento > Normalmente Aberta > Sim/Não

### **OPÇÃO 'SOMENTE CARTÃO'**

Caso pretenda utilizar a função 'Somente Cartão' no Keylock 8800, sem a aplicação de nenhum outro método de verificação, defina-a aqui: Menu > Opções > Opções de Funcionamento > Somente Cartão > S/N

*(Somente no modelo MiFare)*

### **REPOSIÇÃO DAS DEFINIÇÕES ORIGINAIS DE FÁBRICA**

Há determinadas circunstâncias que lhe exigem a restauração das definições originais de fábrica do Keylock 8800. Depois de concluída esta tarefa, as suas definições anteriores deixarão de estar disponíveis. Terá de fazer com que todas as definições correspondam às suas necessidades. Menu > Opções > Opções do Sistema > Opções Ava > Repor Opções

### **ELIMINAÇÃO DE REGISTOS**

Os registos são os dados armazenados pelo Keylock 8800 após a inscrição e verificação. Uma vez eliminados os registos no Keylock 8800, os dados não poderão ser novamente recuperados. Por favor, tenha a certeza antes de executar esta função, uma vez que a mesma não pode ser anulada. Menu > Opções > Opções do Sistema > Opções Ava > Eliminar Registos > OK

#### **LIMPAR TODOS OS DADOS**

Para limpar todos os dados do Keylock 8800, não somente os registos das transacções, mas também as informações do utilizador. Por favor, tenha a certeza antes de executar esta função, uma vez que a mesma não pode ser anulada. Menu > Opções > Opções do Sistema > Opções Ava > Limpar Todos os Dados > OK

### **LIMPAR PRIVILÉGIO DE ADMIN**

O Keylock 8800 apresenta dois privilégios de utilizador, o Supervisor e o Utilizador Normal. Limpar o privilégio de admin é eliminar o supervisor do sistema, tornando o sistema vulnerável a acessos. Tenha a certeza antes de executar esta função. Menu > Opções > Opções do Sistema > Opções Ava > Limpar Privilégio de Admin > OK

**NOTA:** Quando os modelos de impressões digitais do administrador são eliminados, não é possível realizar a inscrição de nenhum novo utilizador sem a realização da inscrição de um novo supervisor. Contudo, um utilizador normal poderá atribuir-se a si mesmo como administrador, de forma a aceder ao menu do sistema.

### **ELIMINAR REGISTOS S**

Os registos S correspondem aos registos do scanner, o que significa o número vezes que o scanner foi utilizado para verificação, independentemente da mesma ter sido, ou não, bem sucedida. Para eliminar os registos do scanner: Menu > Opções > Opções do Sistema > Opções Ava > Eliminar Registos S > OK

*(Somente no modelo MiFare)*

## 5 • Gestão do Disco Flash USB

## **UTILIZAR O USB PARA DESCARREGAR/CARREGAR DADOS**

O disco flash USB é útil para a transferência e carregamento de dados no Keylock 8800. A única forma de comunicação entre o Keylock e o PC é através da transferência de dados por USB. Para determinar o tipo de USB compatível com o terminal FingerTec®, por favor consulte esta hiperligação, em fingertec.com/newsletter/HL\_74.html

Terá de inserir um disco flash USB na porta USB, situada no interior da parte de trás do terminal Keylock 8800. Consulte a página 3. Depois do disco flash USB estar pronto, execute esta função: Menu > Gestão de Pen USB

### **UTILIZAR O USB PARA DESCARREGAR REGISTOS**

Os registos das verificações executadas no Keylock 8800 podem ser descarregados para o software através do USB. Menu > Gestão de Pen USB > Descarregar Registos

### **UTILIZAR O USB PARA DESCARREGAR UTILIZADORES**

Para descarregar utilizadores do Keylock 8800 para o software: Menu > Gestão de Pen USB > Descarregar Utilizador

#### **UTILIZAR O USB PARA CARREGAR UTILIZADORES**

Para carregar utilizadores do software para o Keylock 8800: Menu > Gestão de Pen USB > Carregar Utilizador

### **UTILIZAR O USB PARA ACTUALIZAR FIRMWARE**

Para carregar firmware no Keylock 8800: Menu > Gestão de Pen USB > Carregar FW

## 6 • Informações do Sistema

## **PROCURAR REGISTOS DE ASSIDUIDADE**

Através desta função, poderá obter os dados referentes à assiduidade de qualquer utilizador. Digite o ID do utilizador e o terminal exibirá os dados adequados. Menu > Infos do Sis > Procurar RegsAss.

### Informações Acerca do Espaço Utilizado

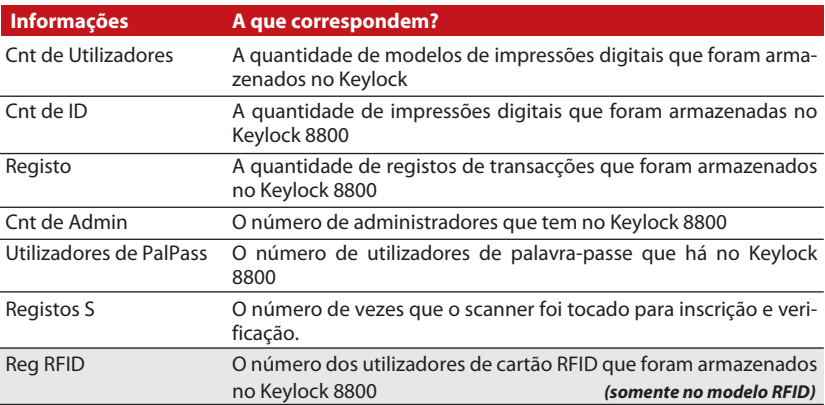

#### Informações Acerca do Espaço Disponível

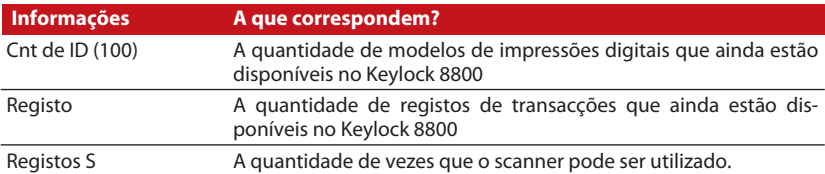

## **INFORMAÇÕES DO DISPOSITIVO**

A partir desta função poderá ver as informações do seu Keylock 8800. As informações não são editáveis.

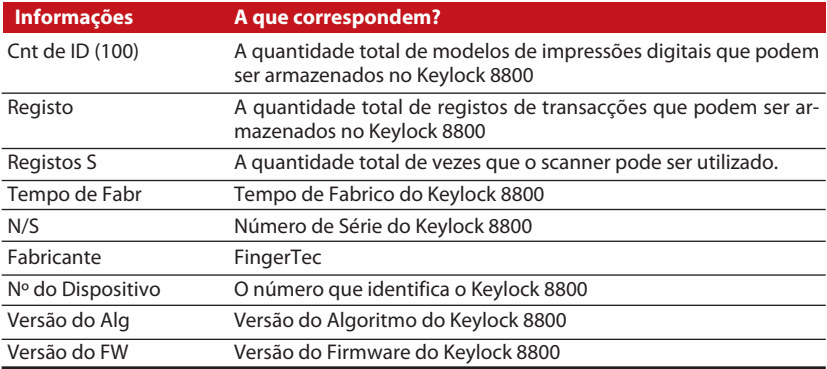

© 2013 FingerTec Worldwide Sdn. Bhd. Todos os direitos reservados. • 062013